# Product **Document**

**Published by ams OSRAM Group**

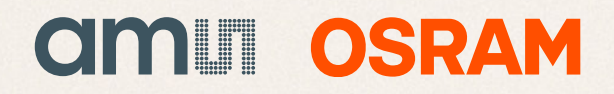

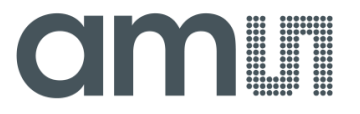

**User Manual – AS5013 Eval Software**

### **AS5013**

## **Two-dimensional Magnetic Position Sensor with Digital Angle (Interface) output**

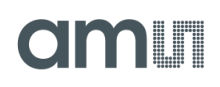

### **Table of Contents**

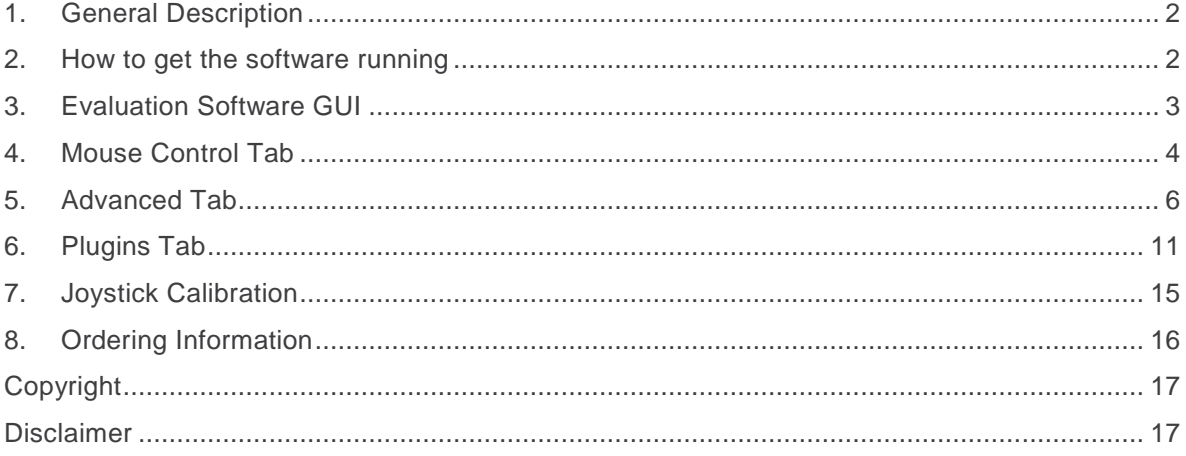

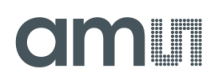

### <span id="page-3-0"></span>**1. General Description**

This document describes the features of the AS501X Eval Software. The Software is used to demonstrate the benefits of the EasyPoint<sup>TM</sup> using an AS5013 demo board [\(Figure 1\)](#page-3-2).

The Software [\(Figure 2\)](#page-3-3) comes with lots of different settings and options to evaluate the features EasyPoint™ on different use-cases and setups.

<span id="page-3-2"></span>Figure 1: **AS5013-DB-2**

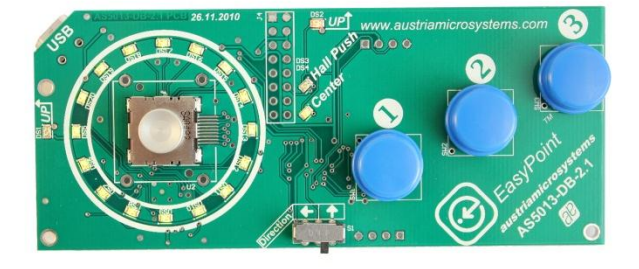

<span id="page-3-3"></span>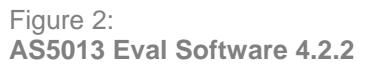

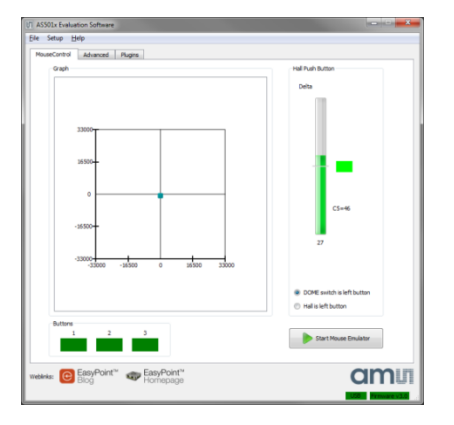

The AS5013 is a Two-dimensional Magnetic Position Sensor with Digital Angle (Interface) output for smart navigation key applications.

Due to the on chip processing engine, system designers are not tasked with integrating complex software algorithms on their host processor thus leading to rapid development cycles.

The Two-dimensional Position Sensor includes 5 integrated Hall sensing elements for detecting up to ±2mm lateral displacement, high resolution ADC, XY coordinate and motion detection engine combined with a smart power management controller.

### <span id="page-3-1"></span>**2. How to get the software running**

This section explains the required steps to set up the Evaluation Software.

#### **Requirements**

As the AS5013 Demo board works like a standard HID joystick, no software is needed to test it. But for more flexibility and in order to become familiar with the principle of the AS5013 sensor,

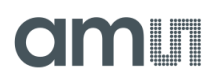

the AS5013 Evaluation Software allows to modify the device registers, read the magnet coordinates and change different settings of the mouse emulator.

In order to get started, you need:

- The **[AS501x Evaluation Software GUI installer](https://www.ams.com/eng/Support/Design-Resources/Demoboards/Magnetic-Encoders/EasyPoint-Linear-Encoder/AS5013-DK-ST)**
- **Windows XP® or Windows 7®** operating system
- **One free USB slot** on your PC to connect the demo board

The *AS501x Evaluation Software* is available on the following link:

[https://www.ams.com/eng/Support/Design-Resources/Demoboards/Magnetic-](https://www.ams.com/eng/Support/Design-Resources/Demoboards/Magnetic-Encoders/EasyPoint-Linear-Encoder/AS5013-DK-ST)[Encoders/EasyPoint-Linear-Encoder/AS5013-DK-ST](https://www.ams.com/eng/Support/Design-Resources/Demoboards/Magnetic-Encoders/EasyPoint-Linear-Encoder/AS5013-DK-ST)

#### **First Time Installation**

Before plugging the demo board on the PC, execute the AS501x Evaluation Software Installer, and follow the instructions. Once the installation is complete, plug the AS5013 demo board into the PC using the USB cable and start the software.

If this is the first time it has been installed, you will be asked to start the calibration (standard Windows procedure). To start the calibration manually, follow the instructions for joystick calibration explained in Sectio[n7:](#page-16-0) [Joystick Calibration.](#page-16-0)

### <span id="page-4-0"></span>**3. Evaluation Software GUI**

Once the AS5013-DB demo board has been correctly calibrated, the evaluation can start. The software has three tabs (see [Figure 3\)](#page-5-1):

- Mouse Control
- Advanced
- **Plugins**

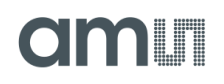

<span id="page-5-1"></span>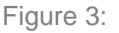

 $\begin{array}{c|c|c|c|c} \hline \multicolumn{1}{c|}{\mathbf{1}} & \multicolumn{1}{c|}{\mathbf{2}} & \multicolumn{1}{c|}{\mathbf{3}} & \multicolumn{1}{c|}{\mathbf{4}} & \multicolumn{1}{c|}{\mathbf{5}} & \multicolumn{1}{c|}{\mathbf{6}} & \multicolumn{1}{c|}{\mathbf{7}} & \multicolumn{1}{c|}{\mathbf{8}} & \multicolumn{1}{c|}{\mathbf{9}} & \multicolumn{1}{c|}{\mathbf{1}} & \multicolumn{1}{c|}{\mathbf{1}} & \multicolumn{1}{c|}{\mathbf{1$ **IT AS501x Evaluation Software** File Setup Help MouseControl Advanced Plugins Hall Push Button Graph Delta Threshold value (see advanced tab) 33000 16500  $\mathbf{0}$ If Delta > Threshold  $CS = 46$ Control lamp is ON $-16500$  $27$  $-33000 - 33000$  $-16500$ 16500 33000  $\overline{0}$ Hall push button O DOME switch is left but Delta value Hall is left button (algorithm output) Buttons Start Mouse Emulator EasyPoint<sup>™</sup> EasyPoint<sup>™</sup> Weblinks:  $\bigcirc$  $\sim$ Homepage Bloá

**Evaluation Software GUI: Mouse Control Tab**

### <span id="page-5-0"></span>**4. Mouse Control Tab**

The AS5013 Evaluation Software includes a mouse emulator which is disabled by default. To enable the Mouse Emulator click on "Start Mouse Emulator" (see [Figure 3\)](#page-5-1).

Moving the knob on the demo board will control the mouse with progressive speed per default: small knob movements will move the mouse slowly; large mouse movements will move the mouse with a high speed velocity. The left mouse click is emulated by Button 1, and right mouse click by Button 2.

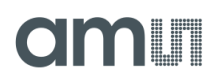

#### **Graph:**

Shows the position of the knob graphically from the HID XY data (standard joystick coordinates). The range -33,000  $\sim$  +33,000 is the translation from EasyPoint™ coordinates (8-bit) to Windows HID driver (16-bit).

#### **Start Mouse Emulator:**

This Button will enable or disable the mouse emulator.

**Note 1:** If you are **using two or more monitors**, it is possible that the mouse emulator doesn't work correctly. In this case close the Evaluation Software by pressing "Alt + F4" and start the Evaluation Software again using one monitor.

#### **Hall Push Button:**

Two click detection modes are available: Dome Switch and Hall Push. When using the Dome Switch, the signal of the internal dome switch is read and processed. By activating the Hall Push function, the magnetic field is processed and generates a click as it reaches the Hall Push Threshold. The Hall Push Threshold is set up in the advanced tab (see section [5: Advanced](#page-7-0)  [Tab\)](#page-7-0).

The software reads the hall elements C1..C5 and converts them to a "Delta" value by an algorithm. When pressing the EP button, the magnetic field increases, and thus increases the Delta value. Delta is compared to a Threshold value (details are explained in section [5:](#page-7-0) [Advanced Tab\)](#page-7-0).

When Delta > Threshold, it is considered as a push state. The PC software can be configured to use the standard EP button or the Hall Push button as HID button 1.

The Hall push function is active only when the XY coordinate registers are in the "Active area", defined by the values y pos, y neg, x pos, x neg. When XY coordinate is outside the active area, the Hall push function is always off.

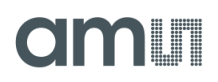

### <span id="page-7-0"></span>**5. Advanced Tab**

The Advanced Tab is divided into four parts giving many options to modify the EasyPoint™ user experience. These are the Hall Push Setup, the EasyPoint™ Control, the Register Access and the Firmware Setting (see [Figure 4\)](#page-7-1).

<span id="page-7-1"></span>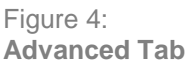

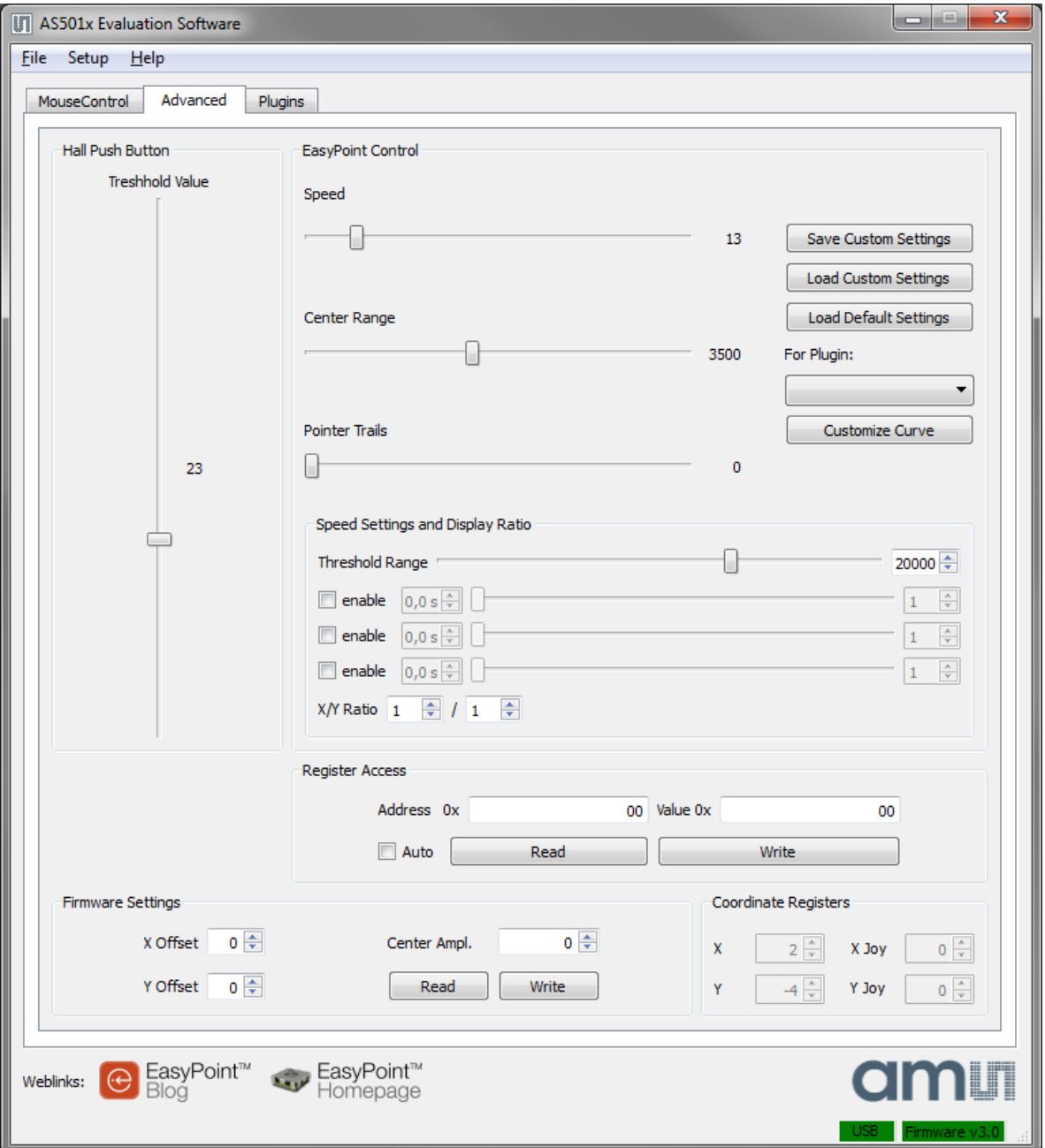

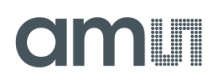

#### **Hall Push Setup**

The slider "Threshold Value" changes the threshold value for the hall push button detection which can be enabled or disabled in the Mouse Control tab (see [Figure 3\)](#page-5-1). A typical value is 23. The dynamic range of the bar graph in the Mouse Control tab is adjusted automatically.

### **EasyPointTM Control**

The EasyPoint<sup>TM</sup> Control is used to apply advanced functions to the mouse emulator. This is used to improve the user experience when using EasyPoint $^{\mathsf{TM}}$ .

For gaming, the user experience is usually controlled by the game itself. Therefor the EasyPoint™ Control affects only the plugins and applications that are available in the Evaluation Software. The AS501X EasyPoint™ game controller outputs, shown in the hardware section of the PC is not changed.

Note 2: If the EasyPoint<sup>™</sup> device is connected the first time, a joystick calibration is necessary. Refer to section [7: Joystick Calibration.](#page-16-0)

- **Speed:** The speed slider controls the pointer speed of the mouse emulator.
- **Center Range:** Controls the radius around the center position, where the mouse does not move (dead zone).
- **Pointer Trails:** Adds shading pointers following the main mouse pointer.
- **Save Custom Settings:** Save the actual mouse setting into a .ini file.
- **Load Custom Settings:** Load any mouse setting (.ini file), and sets automatically the Speed, Center Range and Pointer Trails with those saved settings.
- **Load Default Settings:** Different mouse settings can be assigned independently to each plugin (see next chapter "Plugin Tab"). Select a plugin in the "For Plugin" field, before clicking on this button. Blank is for the default mouse settings.
- **Customize Curve:** The mouse response can be fully parameterized with a look-up table. X-axis is the module knob displacement (range 0 to 10). Y-axis is the translated value sent to the mouse emulator.

A curve is created independently for each plugin and can be modified to optimize the user's experience (see [Figure 4\)](#page-7-1):

- 1. Select the plugin for which the response has to be displayed or modified. Blank plugin is the default mouse curve.
- 2. Click on Load Default Curve
- 3. A new curve corresponding to the plugin has been loaded
- 4. Drag the blue points vertically on the curve to modify its shape

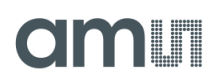

- 5. Once finished, click on Interpolate Curve
- 6. Save the final curve into a .ini file. This file can be recalled anytime when executing a plugin.

The number of blue points on the curve can be increased in order to get a more precise control curve.

Interpolate curve smoothest and validates the curve after modification with the blue points, before saving it. The number of interpolation points can be changed.

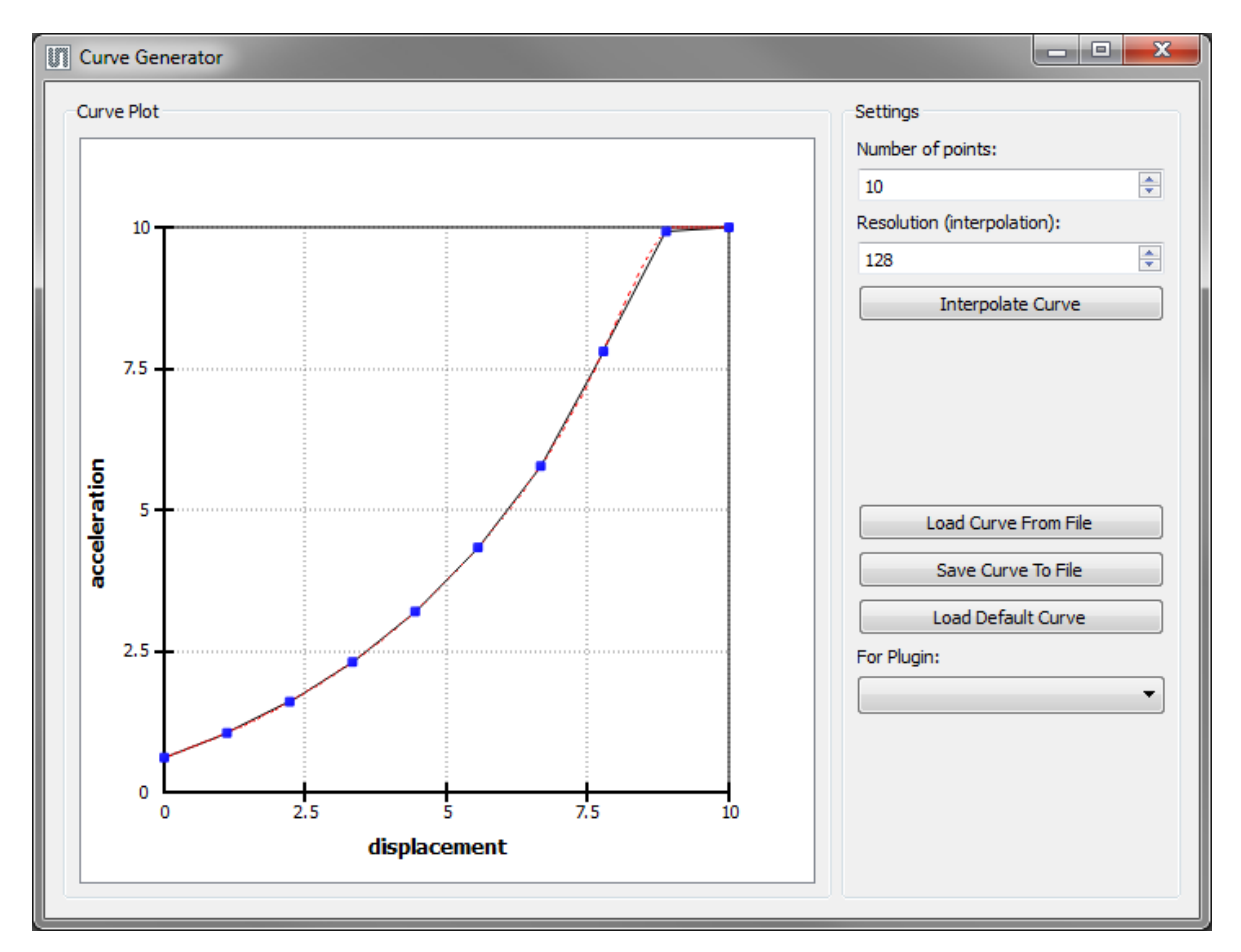

Figure 4: **Advanced Tab: Customize Curve**

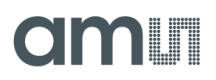

#### **Speed Settings and Ratio**

For better user experience, it can improve user experience to add additional speed after a fixed amount of time. Generally it is recommended for mouse pointer control to use a slower pointer speed and increase speed after some time if the knob deflection reaches a certain threshold. (See [Figure 5\)](#page-10-0)

**Threshold Range:** Defines the threshold for the speed settings. If the knob deflection reaches this threshold, the delay timer starts to count. If the knob deflection is below, the timer is cleared.

**Delay Time:** Is used to set up the time delay for the new speed.

**New Speed:** The new speed value defines the speed applied to the cursor after the time delay.

**X/Y Ratio:** For different screen size ratios, it is possible to set up a speed ratio. This can be used to adjust a different cursor speed for X and for Y direction. If a wide screen is used, the setting 16/9 will effect that the mouse cursor will need the same time to go from the left to the right corner as from the top to the bottom of the screen.

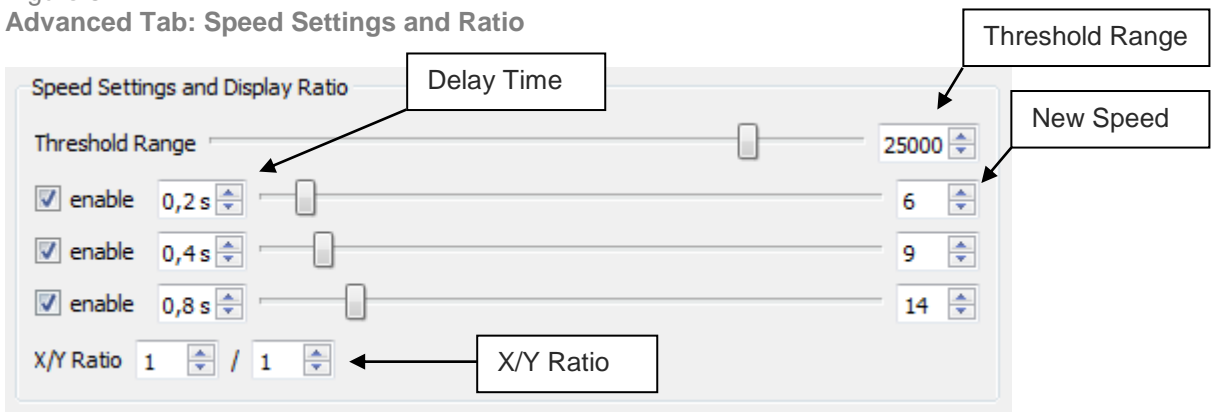

<span id="page-10-0"></span>Figure 5:

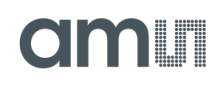

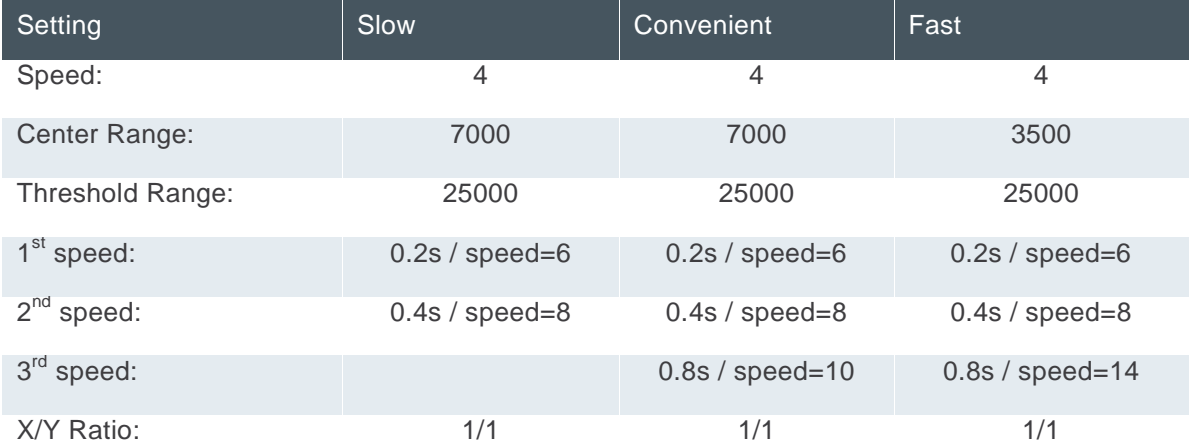

#### Table 1:

**Advanced Tab: Recommended Settings**

#### **Register Access**

The AS5013 I²C registers can be read and written from this box, by entering hex address of the register and the hex value to write. The Auto checkbox enables the automatic periodic readout of the register pointed in the address box.

#### **Coordinate Registers**

**X, Y (signed byte):** Direct X and Y register values (Registers 10h and 11h).

**X Joy, Y Joy (signed byte):** Corrected (zero position offset added) XY coordinates sent to the Windows HID driver before calibration. The zero position offset values are described in "Mouse Adjustments" below.

#### **Firmware Setting**

**X Offset / Y Offset (signed byte):** Is the offset added to the X and Y registers to obtain X Joy / Y Joy. The offset values are computed when the demo board is powered up, to compensate an eventual mechanical misalignment of the knob at the zero position.

The calculation of X Joy (the same is applied for Y Joy):  $X$  Joy =  $(X + X \text{ Offset})$ 

**Center Amplitude:** Controls the dead zone area width around the zero position. Used only for the LED control on the demo board.

The values of X Offset / Y Offset and Center Amplitude. Can be read and written by clicking on the corresponding buttons.

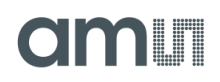

### <span id="page-12-0"></span>**6. Plugins Tab**

Plugins are applications using the potential of EasyPoint™ modules and AS5013.

Each plugin has a personalized look-up-table (response curve), by clicking on the corresponding Customize button. See, "Customize Curve" for more information.

Three categories of plugins are available (see [Figure 6\)](#page-12-1):

#### **1. Progressive speed applications**

This plugin type shows the advantages of having an analog control on X and Y axis, to control progressively e.g. position cursors.

#### **2. Multiple Functions on one Stick**

This plugin type shows the advantage of the progressive speed applications combined with a push button. Those applications are typically games or navigation controls.

#### **3. Easy Drag & Drop**

This plugin type shows the possibility to use the drag & drop function with EasyPoint™ modules: Click and hold down the knob of the module, while moving an object, then drop it to another place by releasing the knob.

#### **T** AS501x Evaluation Software File Setup Help MouseControl | Advanced Plugins **Progressive Speed Applications** This is a demo video player application. V<br>navigation is possible using the EasyPoint Joy<br>Move it left and right to fast forward and fast ba<br>Move it up and down to turn the volume up and Curve: Video Player **Start** Customize **Multiple Functions on one Stick** his is a demo navigation application. Use the EasyPoin<br>oyStick to navigate through the map. By pressing the<br>enter button, it is possible to zoom. By pressing button<br>2, it is possible to rotate the map. Curve EasyPoint **Start** Navigation Customize **Curve**: Play Briquolo, an Arkanoid-like game, using the Easyle<br>NovStick Start **Briquolo** Customize Easy Drag & Drop Curve: This is a demo puzzle application. Use the EasyP<br>JoyStick to easily drag and drop puzzle pieces. Puzzle Game **Start** Customize EasyPoint<sup>n</sup> CasyPoint<sup>n</sup> an .<br>Weblinks:

<span id="page-12-1"></span>Figure 6: **Plugins Tab**

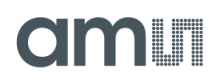

#### **Progressive Speed Applications: Video Player**

This simple video player can open any .avi, .mpg, .mov, .wmv video file and play it.

#### **Progressive Video Speed control**

Moving the EasyPoint™ button to left or right, the movie will do a FFW or RWD with a speed of 2x to 64x, depending on the button horizontal position.

#### **Progressive Volume control**

Moving the EasyPoint™ button to up or down, the volume will increase or decrease. The speed of the volume button is progressive with the EasyPoint™ knob's vertical position.

Figure 7: **Plugins: AMS Video Player**

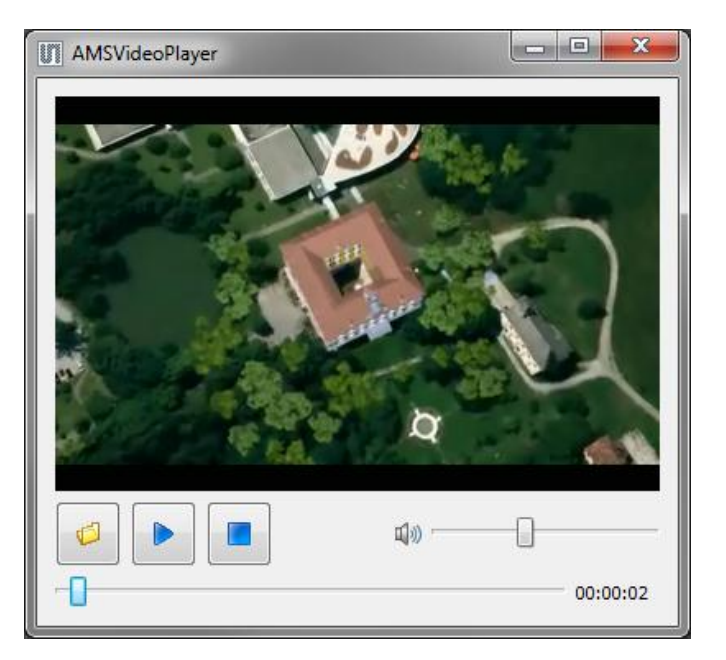

#### **Multiple Functions on one Stick: Briquolo**

Brick arcade game, using the progressive left-right movement of the module will move the racket progressively from slowly (low amplitude of the knob) to quickly (high amplitude of the knob)

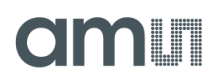

#### **EasyPoint Navigation:**

Picture viewer with scrolling and zoom functions. This application shows the features of EasyPoint™ for applications such as GPS maps navigation.

The default picture can be changed anytime by clicking on the button Open Image

#### **Progressive Multidirectional Scrolling:**

Progressive speed and smooth directions and angles are used to move the map to any direction.

#### **Progressive Zoom-in / Zoom-out**

Pushing the EasyPoint knob and SIMULTANEOUSLY moving it up or down will zoom-out/zoom-in the picture. The speed of the zoom is progressive, depending on the knob's amplitude.

#### **Progressive Picture Rotation**

Pushing the Button II and SIMULTANEOUSLY moving it left or right will rotate the picture with a progressive speed depending on the knob's amplitude.

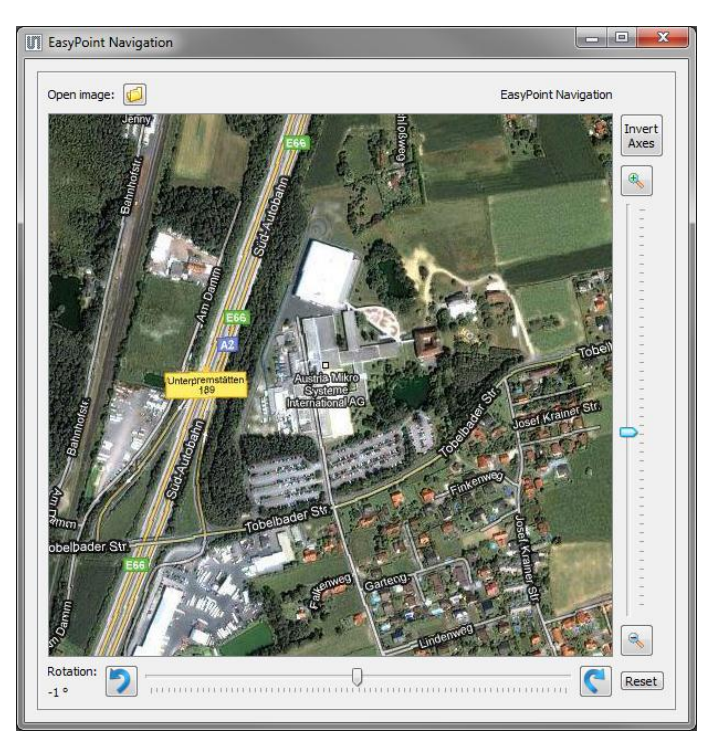

Figure 8: **Plugins: Navigation**

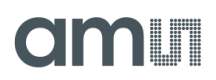

#### **Easy Drag & Drop: Puzzle Game**

Drag and drop function: pick a part of the ams logo, push the knob, and move the part into the grid WITHOUT releasing the knob. To drop the item into the wanted place, release the knob.

To help the user in the game, a correct position of the puzzle tile is indicated by a green background, and a wrong position with a blue background.

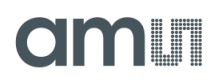

### <span id="page-16-0"></span>**7. Joystick Calibration**

To start the calibration manually, follow the instructions shown below an in [Figure 9.](#page-16-1)

- 1. Open the AS501X Evaluation Software, go to "Setup"-Menu and click on "Calibrate"
- 2. Read the information popup and accept.
- 3. Open "Properties"
- 4. Activate the "Settings Tab".
- 5. Click on "Calibrate" and follow the instructions of the wizard.
- 6. Restart the Evaluation Software

**Note 3:** The calibration has to be done only the first time the demo board is plugged into the PC. If a different demo board is used, a new calibration must be performed.

<span id="page-16-1"></span>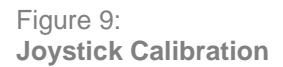

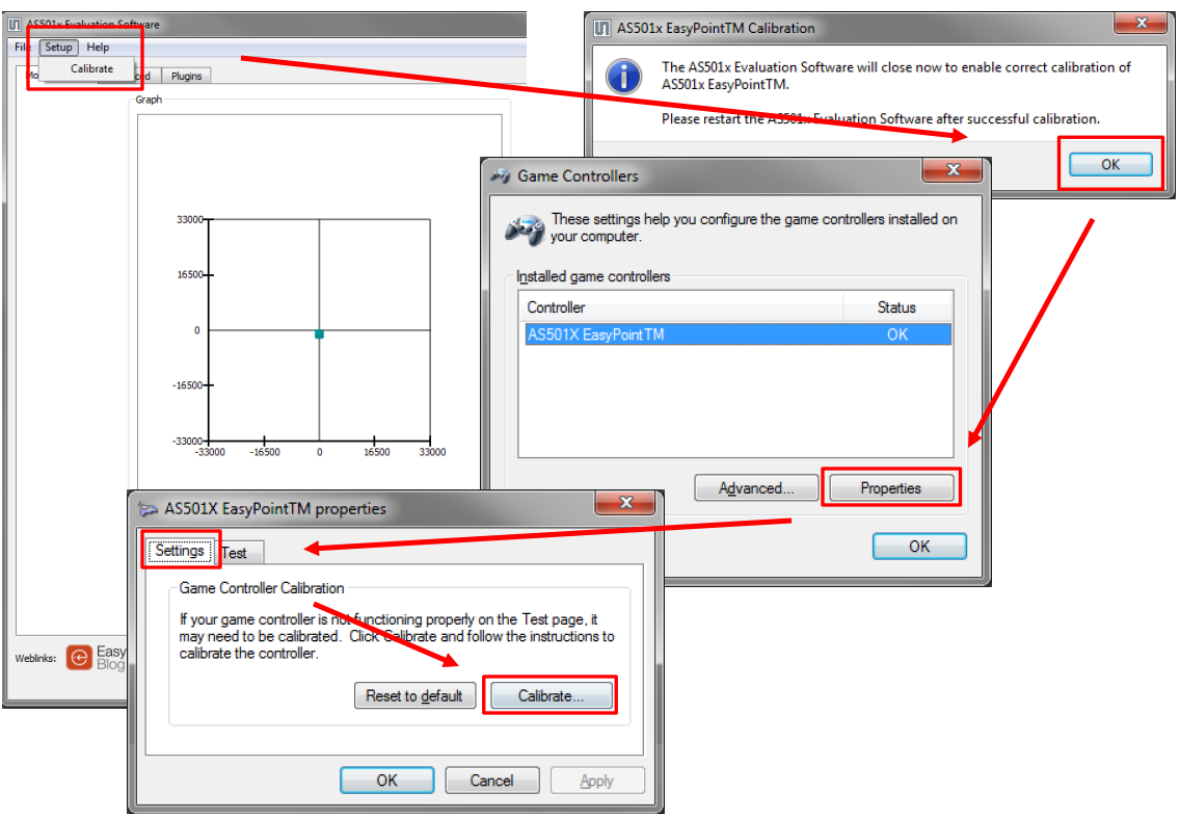

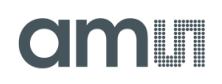

The calibration procedure

### <span id="page-17-0"></span>**8. Ordering Information**

Table 2: **Ordering Information**

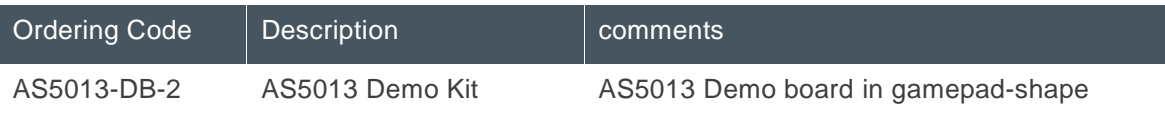

**amin** 

### <span id="page-18-0"></span>**Copyright**

Copyright © 1997-2012, ams AG, Tobelbader Strasse 30, 8141 Unterpremstaetten, Austria-Europe. Trademarks Registered ®. All rights reserved. The material herein may not be reproduced, adapted, merged, translated, stored, or used without the prior written consent of the copyright owner.

All products and companies mentioned are trademarks or registered trademarks of their respective companies.

### <span id="page-18-1"></span>**Disclaimer**

Devices sold by ams AG are covered by the warranty and patent indemnification provisions appearing in its Term of Sale. ams AG makes no warranty, express, statutory, implied, or by description regarding the information set forth herein or regarding the freedom of the described devices from patent infringement. ams AG reserves the right to change specifications and prices at any time and without notice. Therefore, prior to designing this product into a system, it is necessary to check with ams AG for current information.

This product is intended for use in normal commercial applications. Applications requiring extended temperature range, unusual environmental requirements, or high reliability applications, such as military, medical life-support or life sustaining equipment are specifically not recommended without additional processing by ams AG for each application. For shipments of less than 100 parts the manufacturing flow might show deviations from the standard production flow, such as test flow or test location.

The information furnished here by ams AG is believed to be correct and accurate. However, ams AG shall not be liable to recipient or any third party for any damages, including but not limited to personal injury, property damage, loss of profits, loss of use, interruption of business or indirect, special, incidental or consequential damages, of any kind, in connection with or arising out of the furnishing, performance or use of the technical data herein. No obligation or liability to recipient or any third party shall arise or flow out of ams AG rendering of technical or other services.

### **Contact Information**

#### **Headquarters**

ams AG Tobelbader Strasse 30 8141 Unterpremstaetten Austria T. +43 (0) 3136 500 0 For Sales Offices, Distributors and Representatives, please visit: **http://www.ams.com/contact**